# **NationalM.**

National MI AXIS

# Quick Start Guide Delegated

Dated: November 2019

National Mortgage Insurance Corporation | 2100 Powell Street | 12TH Floor | Emeryville, CA 94608 | nationalmi.com

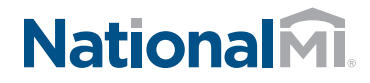

# National MI AXIS: Quick Start DELEGATED LOANS

**New Application Master P** 

Import DU/1003 File

**Data Entry** 

## Introducing National MI AXIS — the next generation in MI ordering technology.

- 1. To Get Started: Home **Search** Rate Finder O Go to **https://axis.nationalmi.com**  and login. 1A **1**B Select **New Application** and from two options: A) Import your **DU/1003 File** to automatically populate your data fields **or** 1A B) Select **Data Entry** 1B**Note:** Please use Internet Explorer version 9 or higher, Firefox, or Chrome 2. A) The system will Click to fill in required fields automatically display missing fields on the AUS and Credit Information Credit Repository left-hand panel 2A At least one credit score for eac<br>must be provided. Credit Score B) Click the red text link to
	- Lender Information Click here to ed 影 Application<br>Details Borrower & Property nformati 80% Completed Mortgage Loan Information nsurano nformation 血 AUS & Credit
- 3. A) Add Rate Quote ID. This enables pricing tolerance for DTI without MI 6A

navigate directly to the missing fields 23

B) Complete the required items marked with a red asterisk (\*),

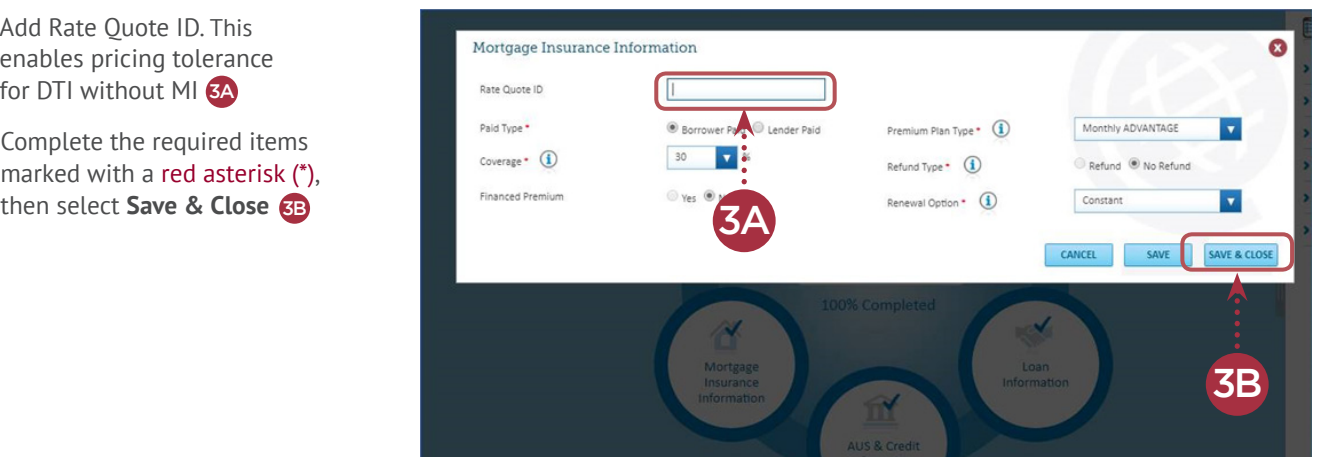

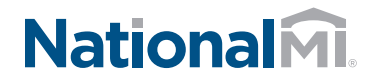

# National MI AXIS: Quick Start DELEGATED LOANS

- 4. When 100% complete:
	- A) Select **Submit** to receive your National MI commitment certificate 4A

To view instructions:

Delegated Document Management Upload, go to nationalmi.com/del-doc-mgmt

**Note:** You can edit information within your MI order until the commitment is activated.

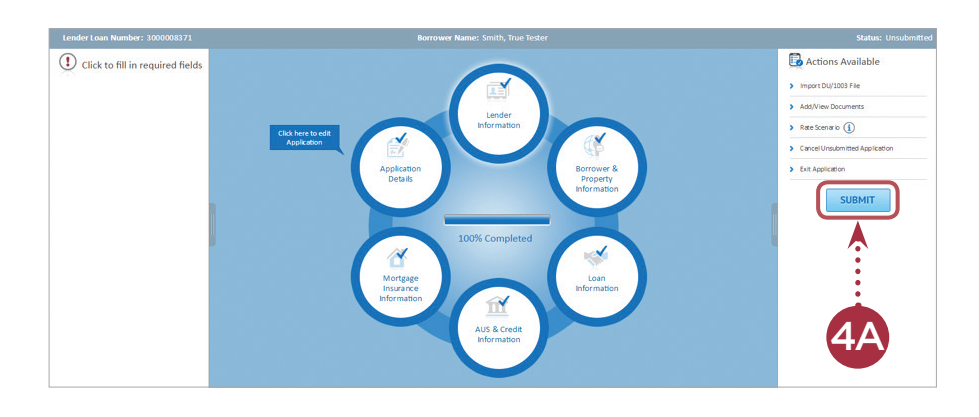

#### This completes your loan submission to National MI.

#### **REMINDER:**

For questions, contact Solution Center at **solutioncenter@nationalmi.com** or call **855.317.4NMI (4664).**

Thank you for choosing National MI. Our priority is your success and we're dedicated to providing you with the highest level of MI expertise and service.

### Delegated Loan Document Delivery

- 1. Upload Delegated Loan Document Package
	- A) Search loan and select Add/ View Documents
	- B) Follow the pop-up window directions and select **Upload** to submit 1B
		- **Note:** Please use Internet Explorer version 9 or higher, Firefox, or Chrome

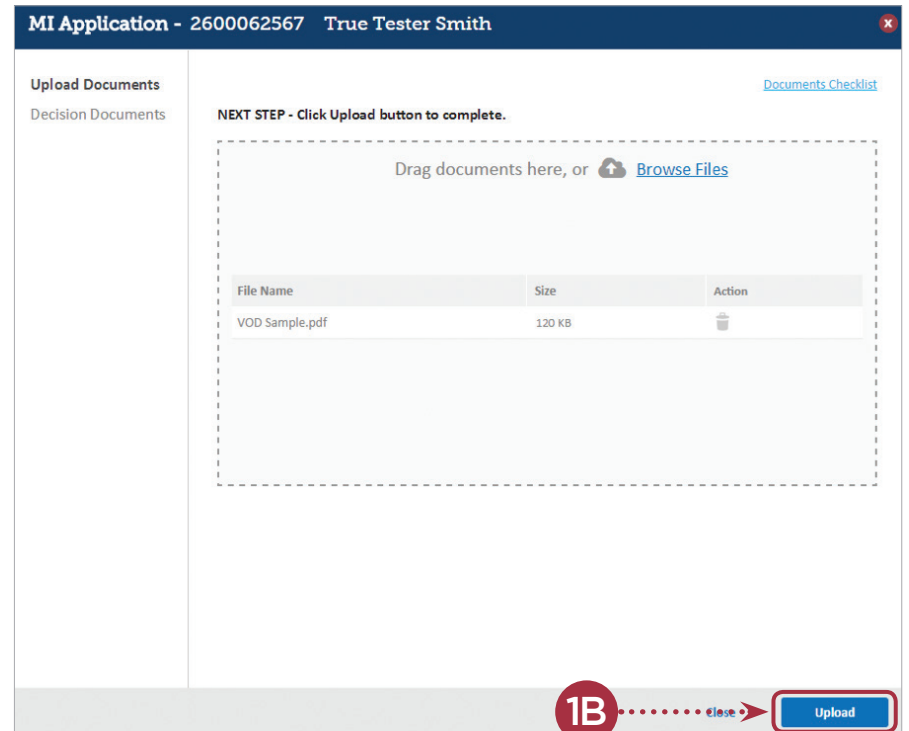